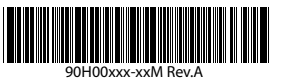

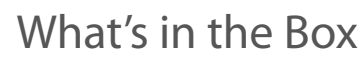

These are the items that you should find inside the box.

www.htc.com

- 1. Touch Phone
- 2. Battery
- 3. Screen Protector
- 4. AC Adapter
- 5. USB Sync Cable
- 6. USB Stereo Headset
- 7. Read Me First and User Manual
- 8. Pouch
- 9. Getting Started Disc and Applications Disc
- 10. Extra Stylus

This Read Me First will help you get started with using your Windows Mobile® 6 powered device. We recommend that you have this quide handy when you start using your device. For a more complete reference, consult the User Manual that came with the device.

Auto Setup downloads e-mail server settings automatically to your device. Tap Next.

Set up your device so you can send and receive e-mail messages using your favorite e-mail

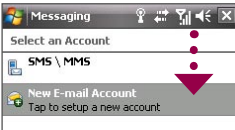

### service.

Select an Account

SMS \MMS

New E-mail Account

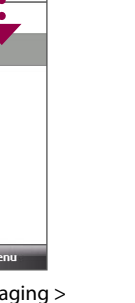

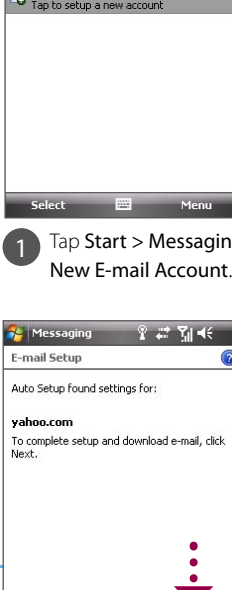

 $\mathbb{P}$  at  $\mathbb{Y}_0$  at  $\mathbb{R}$ E-mail Setup Your name **Joan Smith** .............<br>'Example: Kevin Cool .<br>Account display name: Yahoo!<br>The name for this account on this device.

 $\frac{123 \mid 1 \mid 2 \mid 3 \mid 4 \mid 5 \mid 6 \mid 7 \mid 8 \mid 9 \mid 0 \mid - \mid}{\text{Tab} \mid q \mid w \mid e \mid r \mid t \mid y \mid u \mid t \mid 0 \mid p \mid t}$ <br>  $\frac{CAP \mid a \mid s \mid d \mid f \mid g \mid h \mid j \mid k \mid t \mid t \mid}{\text{SnH} \mid \text{SRH} \mid t \mid s \mid t \mid s \mid t}$  $ct$ láü $\left|\cdot\right|$ 

**4** Enter Your Name and Account display name. Tap Next.

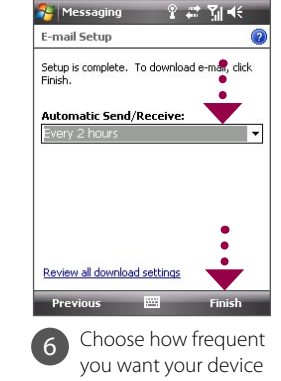

to automatically send and receive e-mail. Tap Finish.

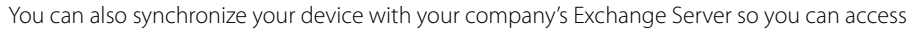

your company e-mail.

## Get E-mail On Your Device

Refer to the User Manual to learn how to get your company e-mails on your device.

### TOUCh CRUISE Read Me First

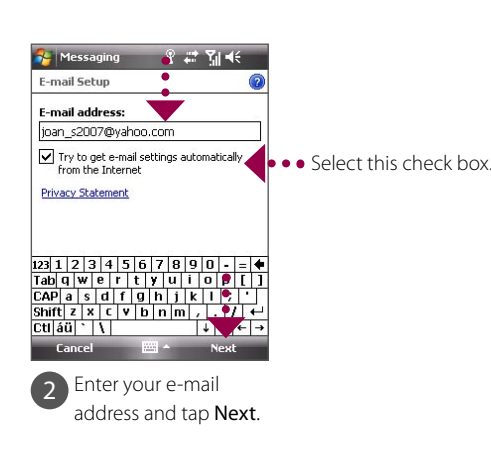

**Note** If Auto Setup is unsuccessful, you need to manually enter the settings in the succeeding screens.

# **Personalize Your Device**

- A. Change the Today screen background Tap Start > Settings > Personal tab > Today.
- B. Set the date and time

Tap Start > Settings > System tab > Clock & Alarms > Time tab.

C. Manage power settings

Tap Start > Settings > System tab > Power > Advanced tab.

### A. To enable the SIM PIN

Enabling the SIM PIN requires you to enter a PIN code first before you can use the phone features of your device.

You can enable the SIM PIN by tapping Start > Settings > Personal tab > Phone and selecting Require PIN when phone is used.

3 The Smart Dialing panel will display the matching phone numbers in Call History as well as the matching contacts found on your device and SIM card. Select the number or contact you want to call then press TALK. To make a video call, touch/tap  $\mathbb{C}$  instead of pressing TALK.

0933

### B. To enable the device password

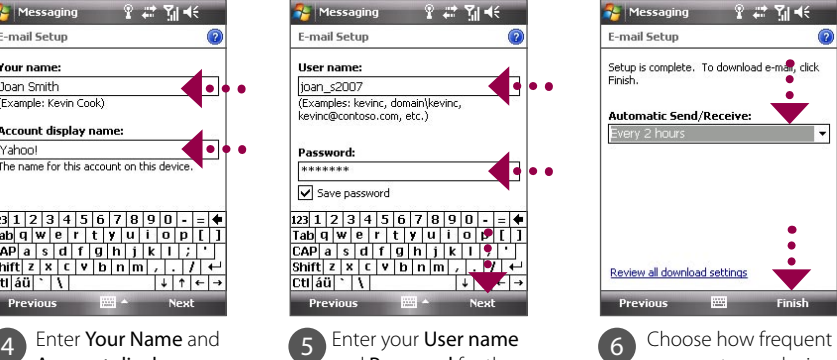

Enabling the device password requires you to enter a password to unlock the device after it has been left idle for a set period of time.

- 1. Tap Start > Settings > Personal tab > Lock
- 2. Select the Prompt if device unused for check box and enter the time you want.
- 3. Select the Password type.
- 4. Enter and confirm the password, then tap OK.

### C. To enable the key lock

Enabling the key lock helps prevent accidental touch screen taps or button presses when the device is in your pocket or bag.

Lock the keys by tapping the Launcher tab ( $\Box$ ) on HTC Home and then tapping  $\Box$ To unlock, tap Unlock.

# **K** Make a Voice or Video Call

### 1 Press the TALK button or Start > Phone.

2 On the Phone keypad, touch the keys with your finger or tap the keys using the stylus to enter the phone number

Use the Camera of your device to capture those precious moments.

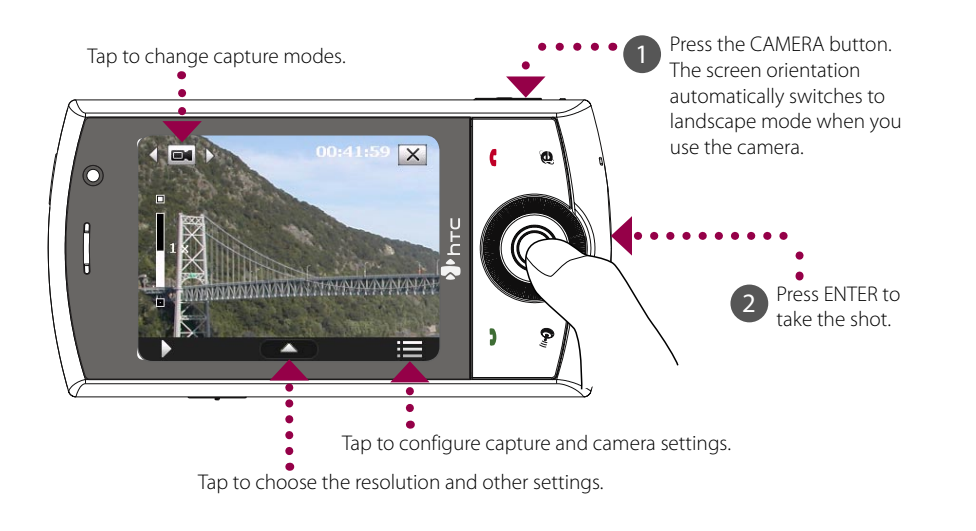

The photo will be saved to the My Pictures folder, unless you choose to delete it by tapping  $\frac{1}{\text{min}}$ after taking the photo. Tap  $\lfloor \bigvee \rfloor$  if you want to send the photo via MMS or e-mail.

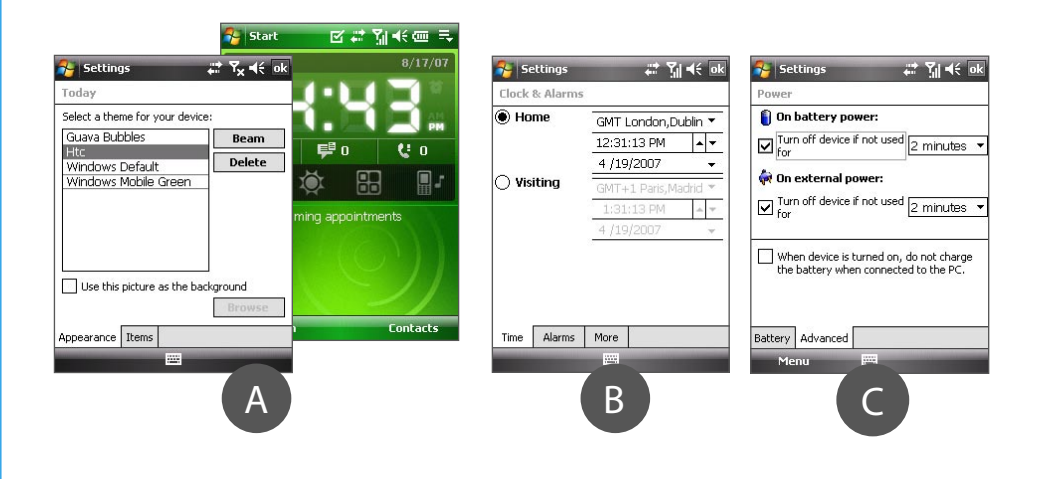

# **R** Secure Your Device

Refer to the User Manual for more information about using the Camera.

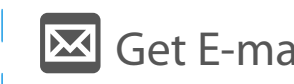

and Password for the e-mail account. Tap Next.

For hands-free phone conversation, connect the USB stereo headset or a Bluetooth® headset (not included) to your device.

To learn how to connect a Bluetooth headset, refer to the User Manual.

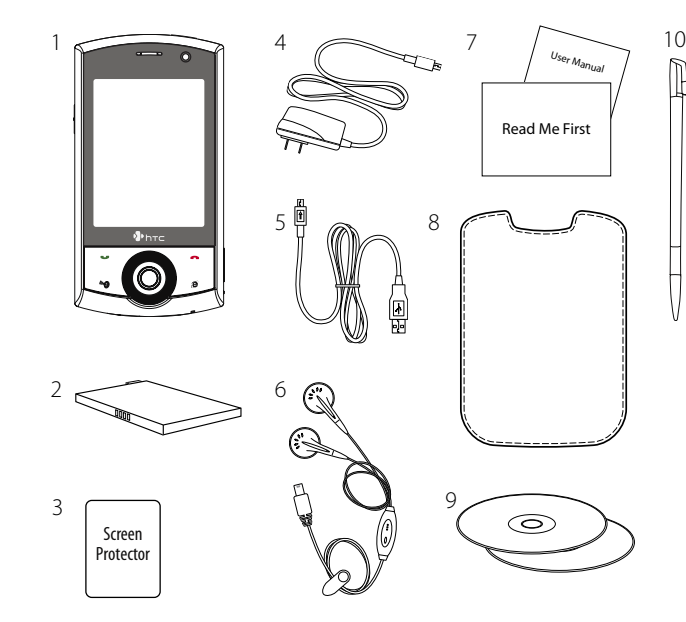

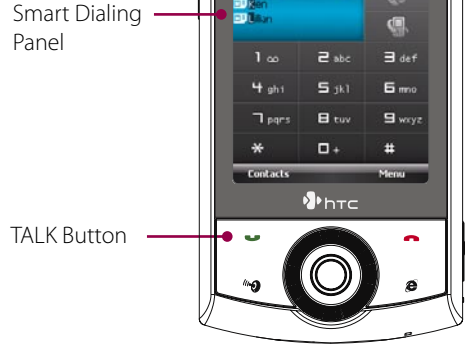

# **Take a Photo**

When you power on your device for the first time, a Quick Start Wizard will guide you through touch screen calibration, provide a quick tutorial on stylus operation and pop-up menus, and allow you to set the date, time, and a device password.

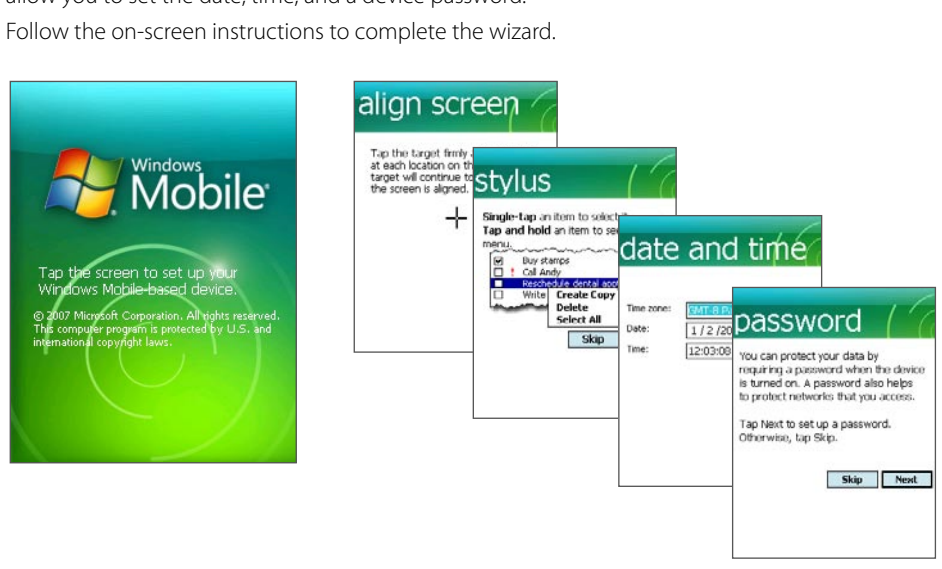

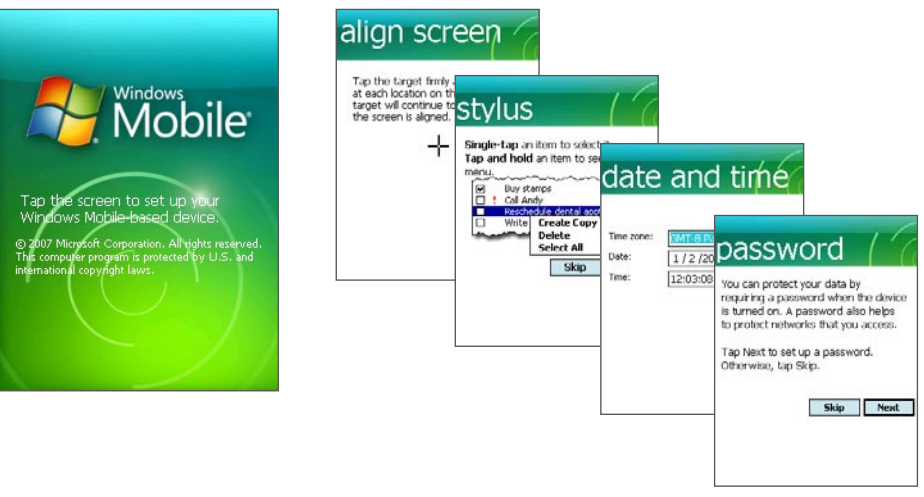

## The Touch Phone HTC Home™

Synchronize your device with your computer to keep information such as Outlook e-mails, contacts, tasks, and appointments up-to-date on your device.

1 Install ActiveSync 4.5 on your computer from the Getting Started Disc.

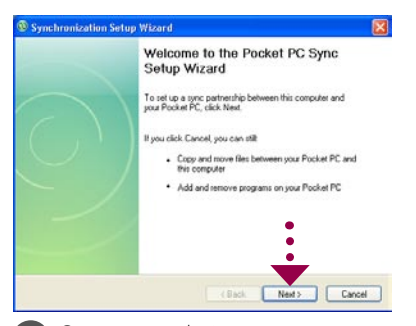

2 Connect your device to your computer. The Synchronization Setup Wizard automatically starts and guides you to create a synchronization partnership. Click Next to proceed.

### Set up synchronization software on your computer

Depending on the operating system of your computer, you will need either Microsoft ActiveSync® 4.5 (or later) or Windows Mobile® Device Center to synchronize your device with your computer.

To synchronize your device with your computer, clear the **Synchronize** directly with a server running Microsoft Exchange check box and click Next.

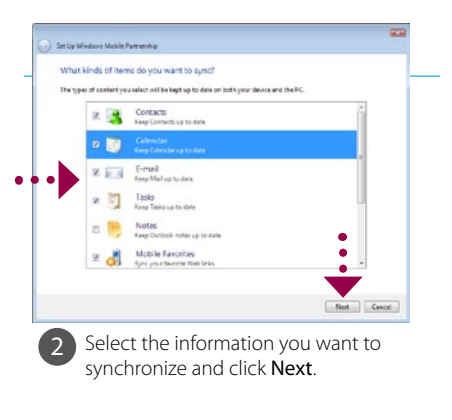

1 Connect your device to your computer. In Windows Mobile Device Center, click Set up your device.

### Set up Windows Mobile Device Center on Windows Vista®

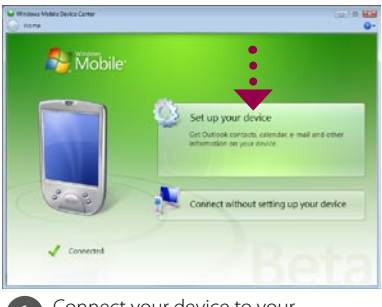

### Set up ActiveSync on Windows® XP

While on a Web page, document, or list (such as contacts list, file list, etc.), slide your finger upward to scroll down or slide your finger downward to scroll up.

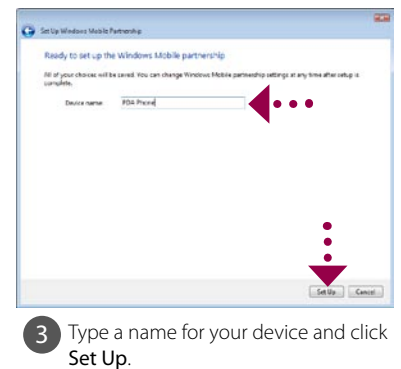

6 Click Finish.

HTC Home™ is a Today screen plug-in that gives you up-to-date local information at a glance, such as time, date, and weather information, and shows new messages and missed calls. It also has a customizable launcher where you can add your favorite applications for one-touch access and a Profile selector where you can quickly change the profile or ring tone of your device.

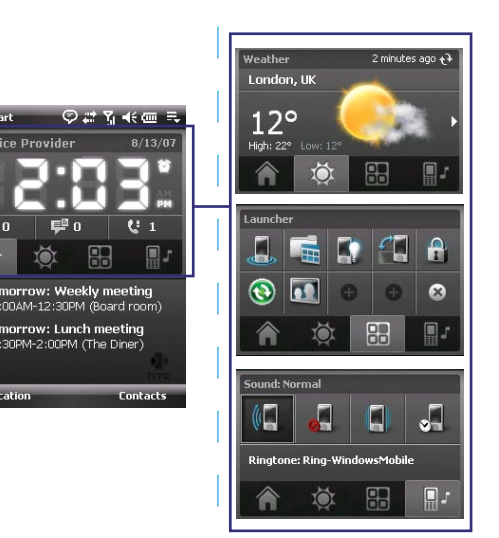

### TouchFLO™

TouchFLO™ gives you better touch panel experience on your device. Using TouchFLO, you can easily scroll and pan the screen by sliding your finger on the touch panel. TouchFLO also has the Touch Cube where you can add your favorite contacts, access media, launch programs, and more.

#### Finger scrolling

To scroll to the right, slide your finger to the left. To scroll to the left, slide your finger to the right.

#### Touch Cube

To open the Touch Cube, slide your finger upward, starting from the bottom of the touch screen where it shows a logo image.

To close the Touch Cube, slide your finger downward.

Touch Cube is a three-dimensional, cubic user interface. To flip the interface from one side to another, slide your finger left or right on the touch screen.

# Go Online and Surf the Web

#### Finger panning

Touch and hold on the touch screen and then drag your finger around the screen.

### E. Charge the battery

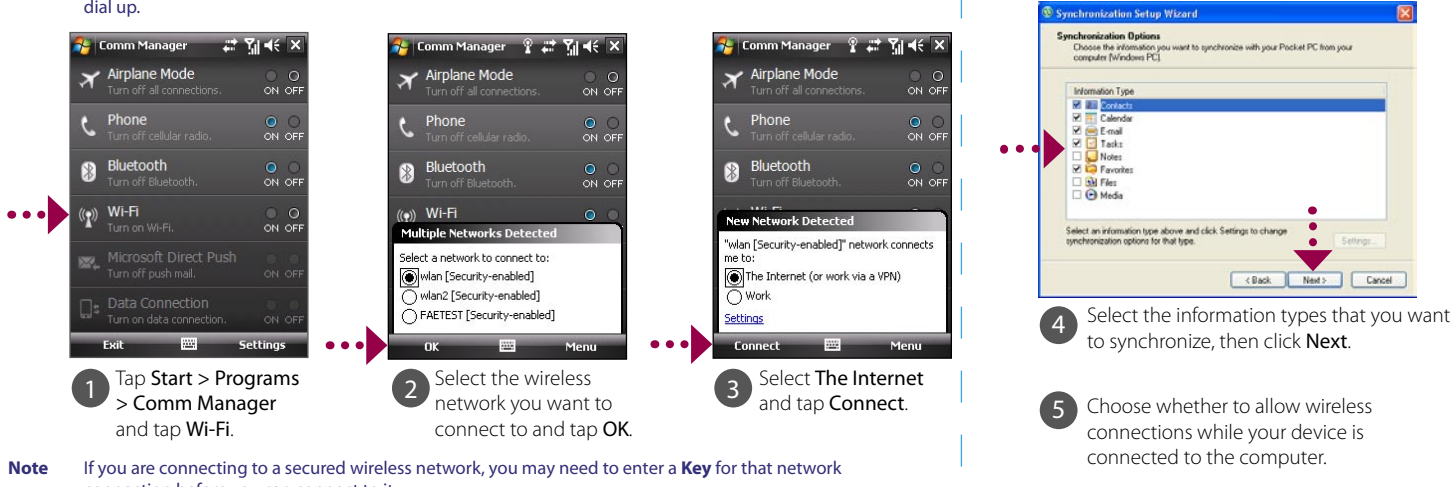

# Quick Setup Wizard

The battery is partially charged out of the box. To charge the battery inside your device, connect the AC adapter plug to an electrical outlet and connect the USB end to the Sync connector at the bottom of your device. The battery is fully charged after about 3 hours of charging.

### F. Power on/off the device

Press and hold the POWER button for about 3 seconds to power on/off your device.

When powering off, a confirmation message will appear. Tap Yes to power off the device.

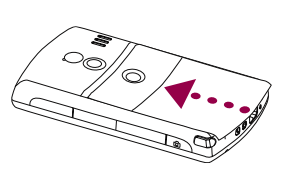

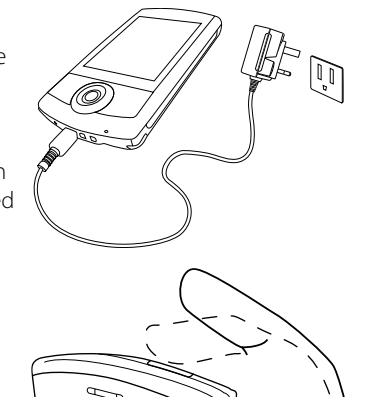

### B. Install the SIM Card

D. Replace the back cover Slide the back cover into place.

Opening the Touch Cube

2:38

#### C. Install the battery

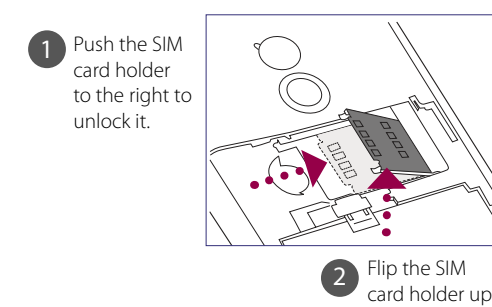

4 Push the SIM card holder down until it snaps into place to lock it. When you insert the battery, the SIM card lock secures the SIM card in place.

Install the battery by aligning its exposed copper contacts with the battery connectors inside the battery compartment. Insert the contact's side of the battery first, then  $\infty$ gently push the battery into place. **Batter** connectors

<sup>3</sup> Insert the USIM/SIM card with its gold contacts facing down and its cut-off corner facing the battery compartment.

Go online by turning on Wi-Fi® on your device.

**Note** If there is no Wi-Fi hotspot in your area, you can still connect to the Internet by using the 3G / GPRS or dial-up service of your wireless service provider. Refer to the User Manual to learn how to connect using 3G / GPRS or

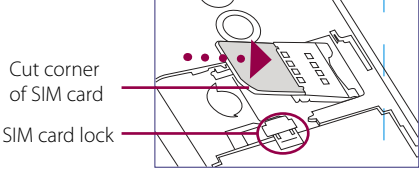

# dial up.

connection before you can connect to it.

When connected, launch Internet Explorer® Mobile (tap Start > Internet Explorer) to surf the Web.

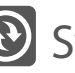

### **Synchronize Your Device and Computer**

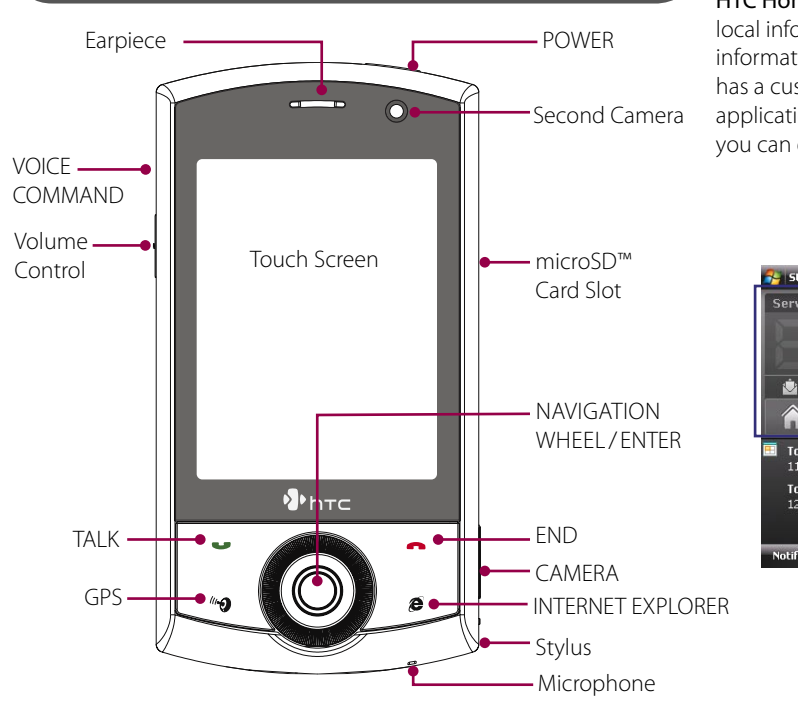

 $E^{\text{B}}$  0

# Before Using Your Device

### A. Remove the back cover

Ensure that the device is turned off and slide the battery cover off.

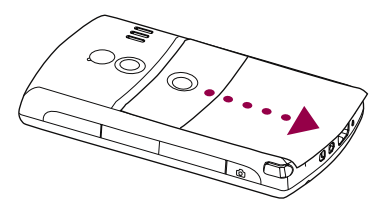